## **BAB IV**

# **HASIL DAN PEMBAHASAN**

#### **4.1 Spesifikasi Perangkat Lunak**

Perangkat lunak yang digunakan untuk membuat sistem informasi Perguruan tinggi sehat berbasis website ini adalah sebagai berikut :

- 1) Sistem Operasi *Windows* 7
- 2) *Database Server MySql*
- 3) *XAMPP*
- 4) Notepad ++
- 5) *Visual Studio Code*
- 6) *Browser* Internet *Mozilla Firefox, Google Chrome,* atau *Browser* lain.
- 7) *Codeigniter*
- 8) *Botstrap3*

### **4.2 Spesifikasi Perangkat Keras**

Perangkat keras yang digunakan untuk membuat web mobile ini adalah sebagai berikut :

- 1) Laptop merk HP
- 2) Prosesor AMD A4-3330 MX APU
- 3) RAM 2 GB
- 4) Monitor dengan kualitas 64 *bit.*

## **4.3 Implementasi Program**

Hasil Implementasi Sistem Informasi perguruan Tinggi Sehat berbasis Website ini adalah sebagai berikut :

1. Menu Registrasi

Pada bagian ini User diminta untuk membuat sebuah akun agar bisa melakukan login dengan cara memberikan Nama Alamat Email dan password.

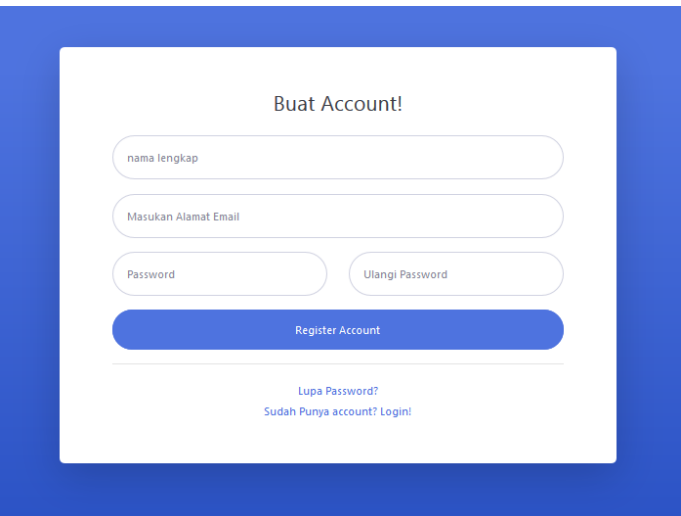

**Gambar 4.1** Tampilan Registrasi

2. Menu Login

Sebelum masuk sistem, user ataupun admin harus melakukan login terlebih dahulu dengan mengisikan email dan password yang sebelumnya sudah di registrasi.

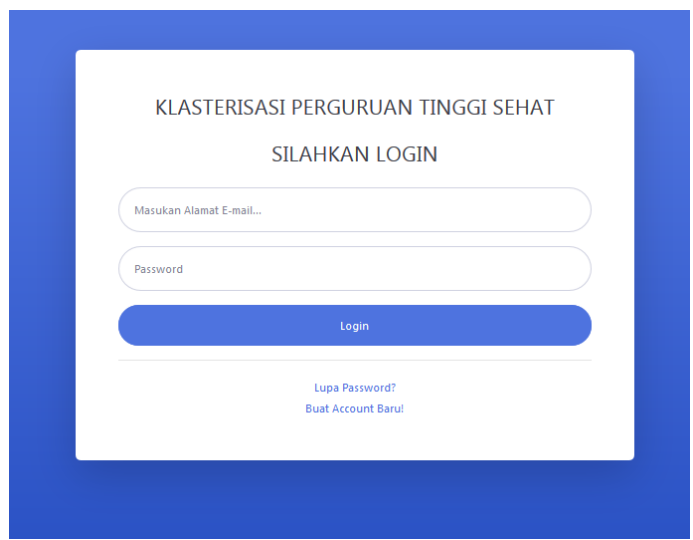

**Gambar 4.2** Tampilan Login

3. Tampilan Beranda

Tampilan menu beranda pada Sistem Informasi Perguruan Tinggi Sehat terdapat sedikit penjelasan mengenai sistem dan petunjuk mengenai pengisiian form kalsterisasi. Berikut dapat dilihat pada Gambar 4.3.

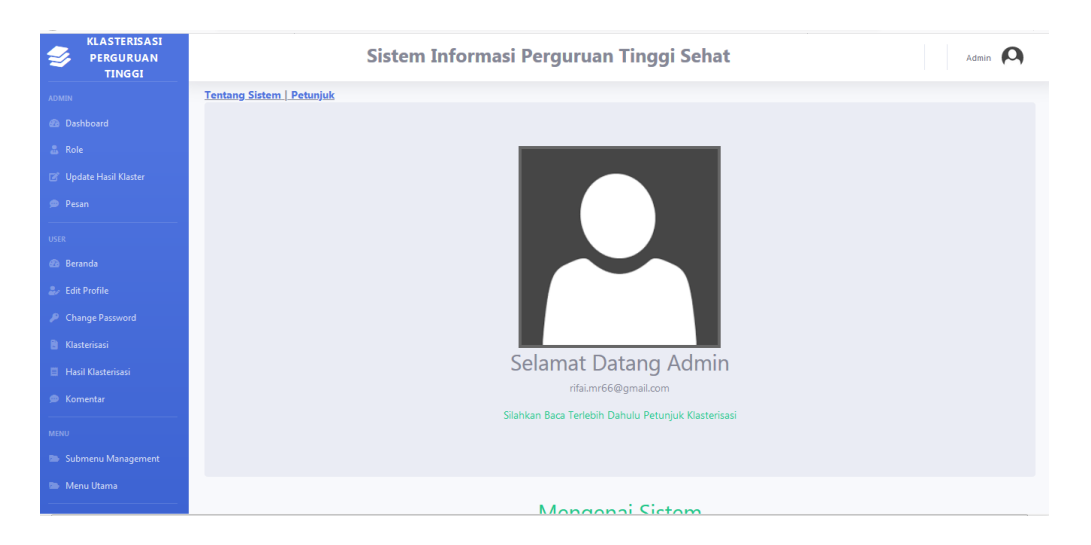

**Gambar 4.3** Tampilan Beranda

#### 4. Menu Admin

Terdapat perbedaan dalam managemen menu antara admin dan user, admin memiliki hak akses penuh akan sistem (Gambar 4.4) sedangkan user memiliki akses yang terbatas (Gambar 4.5) perbedaan dapat dilihat pada gambar.

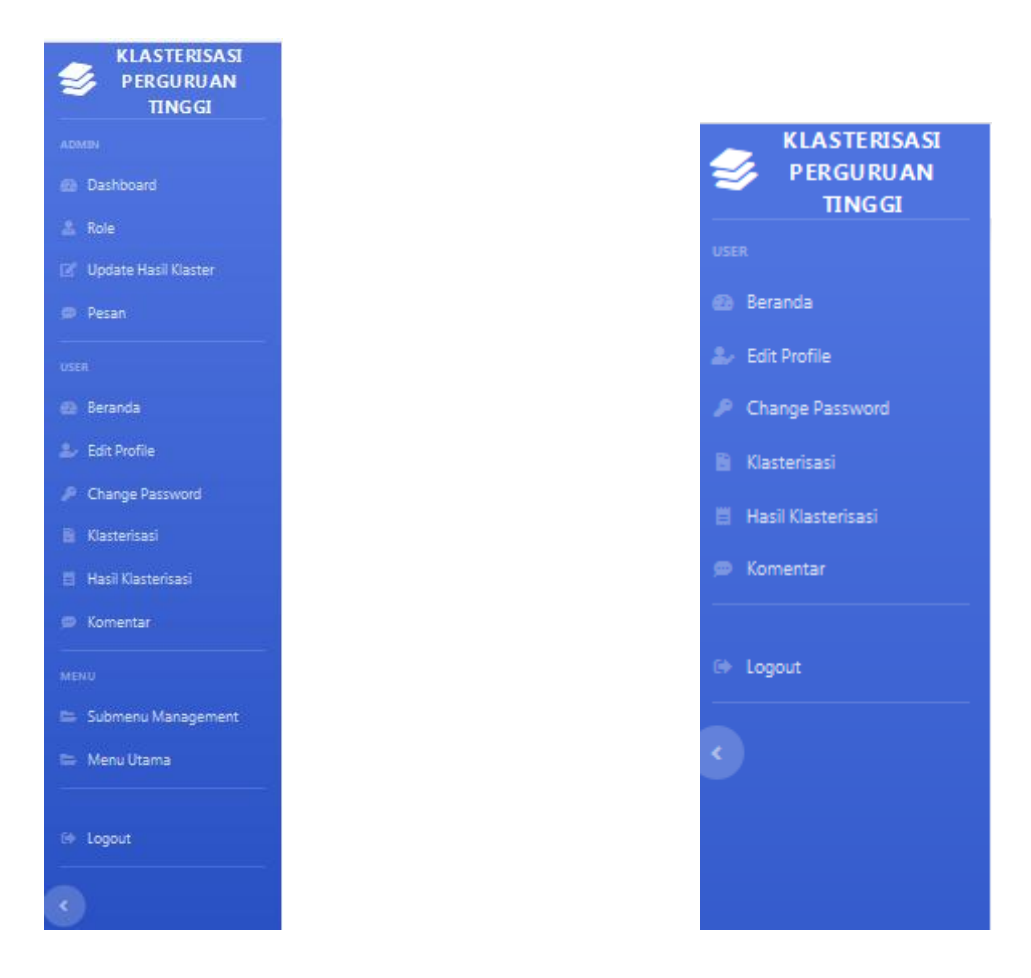

**Gambar 4.4** Menu Admin **Gambar 4.5** Menu User

5. Tampilan Admin Menu Role

Menu Role dibuat untuk admin agar dapat melakukan pengaturan Hak Akses bagi pengguna, menu mana saja yang dapat diakses setelah melakukan login, dutunjukan pada gambar 4.6.

| <b>KLASTERISASI</b><br>$\boldsymbol{z}$<br><b>PERGURUAN</b><br><b>TINGGI</b> | Admin C<br>Sistem Informasi Perguruan Tinggi Sehat |               |                   |  |  |  |
|------------------------------------------------------------------------------|----------------------------------------------------|---------------|-------------------|--|--|--|
| <b>ADMIN</b>                                                                 | Pengaturan Role                                    |               |                   |  |  |  |
| <b>Co</b> Dashboard                                                          |                                                    |               |                   |  |  |  |
| $2$ Role                                                                     | <b>ADD NEW Role</b>                                |               |                   |  |  |  |
| (2) Update Hasil Klaster                                                     |                                                    | Role          | Action            |  |  |  |
| C Pesan                                                                      |                                                    | Administrator | Access Edit Delet |  |  |  |
| <b>USER</b>                                                                  | $\overline{2}$                                     | Member        | Access Edit Delet |  |  |  |
| <b>69 Beranda</b>                                                            |                                                    |               |                   |  |  |  |
| 2. Edit Profile                                                              |                                                    |               |                   |  |  |  |
| <sup>2</sup> Change Password                                                 |                                                    |               |                   |  |  |  |
| <b>B</b> Klasterisasi                                                        |                                                    |               |                   |  |  |  |

**Gambar 4.6** Admin Menu Role

6. Tampilan Menu Update Hasil Klasterisasi Pada menu ini merupakan hak admin untuk melakukan penghapusan ataupun penambahan data klasterisasi yang nantinya hasil klasterisasi akan di lihat oleh user.

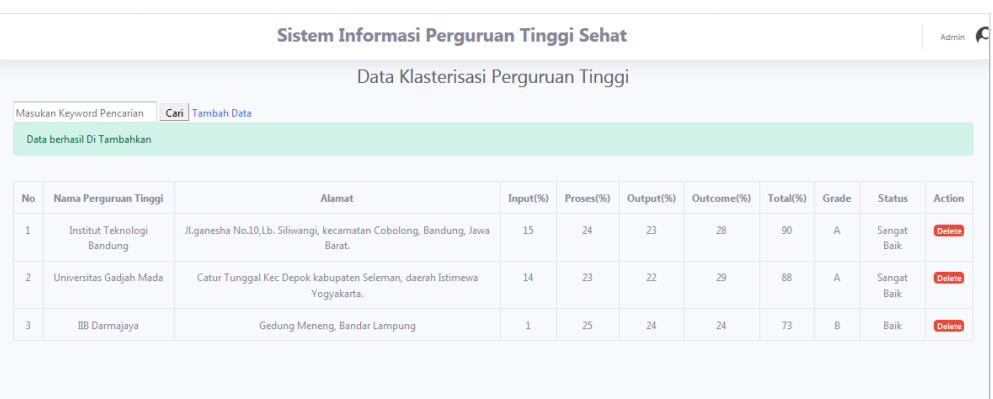

**Gambar 4.7** Tampilan Menu Edit Hasil Klasterisasi

7. Tampilan Proses Penambahan data Klasterisasi

Pada Menu Edit Hasil Klasterisasi terdapat link tambah data yang akan mengarahkan pengguna ke form pengisiian data Klasterisasi, seperti pada Gambar 4.8.

| <b>KLASTERISASI</b><br>s,<br>PERGURUAN<br><b>TINGGI</b> |                                                                                                    | Sistem Informasi Perguruan Tinggi Sehat                                                                        | User TH                  |
|---------------------------------------------------------|----------------------------------------------------------------------------------------------------|----------------------------------------------------------------------------------------------------|--------------------------|
| USER.                                                   |                                                                                                    | <b>MASUKAN DATA</b>                                                                                            |                          |
| @ Beranda<br><b>A. Edit Profile</b>                     | 1. Nama Perguruan Tinggi:                                                                                                    | 9. Prestasi Mahasisiswa:                                                                                       |                          |
| Change Password                                         | Masukan Nama Perguruan Tinggi<br>2. Alamat Perguruan Tinggi:                                                                                               | · Prestasi Organisasi Mahasiswa:<br>sebutkan 1, 2, 3                                                           |                          |
| <b>B</b> Klasterisasi                                   | Mausukan Alamat Perguruan Tinggi                                                                                                    | · Prestasi Akademik:                                                                                           |                          |
| <b>El Hasil Klasterisasi</b>                            | 3. Jumlah Fakultas:                                                                                                    | sebutkan 123                                                                                                   |                          |
| C Komentar                                              | Jumlah Fakultas<br>· Nama Fakultas 1:                                                                                                    | · Prestasi Tingkat Nasional:<br>sebutkan 1, 2, 3                                                               |                          |
| 69 Logout                                               | Nama Fakultas<br>Jumlah Program Studi:                                                                                                    | · Prestasi Tingkat Internasional:                                                                              |                          |
| $\sim$                                                  | Jumlah Program Studi pada Fakultas 1<br>· Akreditasi Program Studi 1:<br>Masukan A, B, C Atau D<br>· Akreditasi Program Studi 2:<br>Masukan A, B, C Atau D | sebutkan 123<br>10. APT:<br>Ada Tidak Ada<br>11. APS:<br><b>EAda Tridak</b> Ada<br>12. Pelaksanaan E-Learning: |                          |
|                                                         | · Akreditasi Program Studi 3:<br>Masukan A. B. C Atau D                                                                                                    | Setiap Hari Sekali<br>Tidak ada E-Learning<br>13. Kerjasama                                                    | $\overline{\phantom{a}}$ |
|                                                         | · Nama Fakultas 2:                                                                                                    | · Internal<br>o Antar Kampus                                                                                   |                          |
|                                                         | Nama Fakultas<br>Jumlah Program Studi:                                                                                                    | o C Dengan Perusahan<br>o <b>Tidak</b> Ada                                                                     |                          |
|                                                         | Jumlah Program Studi pada Fakultas 2<br>· Akreditasi Program Studi:<br>Masukan A. B. C Atau D<br>· Akreditasi Program Studi:                               | 14. Eksternal<br>o Antar Kampus Luar Negeri<br>o C Dengan Perusahan Luar Negeri<br>o <b>Thidak Ada</b>         |                          |

**Gambar 4.8** Tampilan Form Klasterisasi.

8. Tampilan Hasil Klasterisasi

Setelah Seluruh data diinputkan dalam form Klasterisasi kemudian user dapat mengetahui nilai dari sebuah perguruan tinggi, seperti ditunjukan pada gambar 4.9.

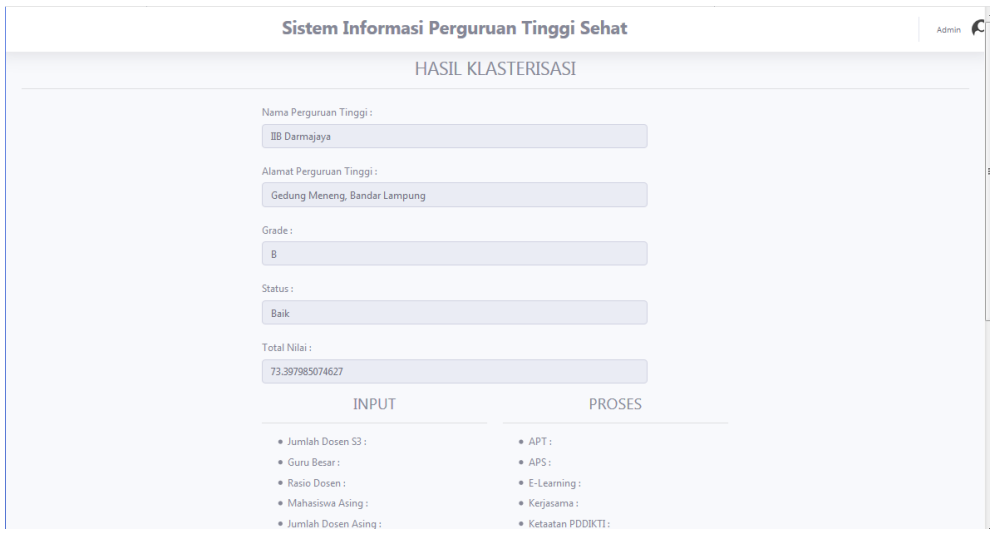

**Gambar 4.9** Tampilan Hasil Klasterisasi.

### 9. Tampilan Pengaturan Menu Utama

Admin memiliki kewenangan mengatur dan mengelola menu utama siapa saja yang berhak memiliki akses pada suatu menu.

| <b>KLASTERISASI</b><br>Ð<br><b>PERGURUAN</b><br>TINGGI |                         | Sistem Informasi Perguruan Tinggi Sehat |                    | Admin C |  |
|--------------------------------------------------------|-------------------------|-----------------------------------------|--------------------|---------|--|
| <b>ADMIN</b>                                           |                         | Selamat Datang Menu Management          |                    |         |  |
| <b>Dashboard</b><br><b>A</b> Role                      | ADD NEW MENU            |                                         |                    |         |  |
| (2) Update Hasil Klaster                               | $t\bar{t}$              | Menu                                    | Action             |         |  |
| C Pesan                                                | $\mathbf 1$             | Admin                                   | <b>Edit</b> Delete |         |  |
| <b>USER</b>                                            | $\overline{2}$          | User                                    | Edit Delete        |         |  |
| <b>Beranda</b><br><b>Edit Profile</b>                  | $\overline{\mathbf{3}}$ | Menu                                    | Edit Delete        |         |  |
| <sup>2</sup> Change Password                           |                         |                                         |                    |         |  |
| <b>B</b> Klasterisasi                                  |                         |                                         |                    |         |  |
| <b>El Hasil Klasterisasi</b>                           |                         |                                         |                    |         |  |
| C Komentar                                             |                         |                                         |                    |         |  |
| <b>MDAU</b>                                            |                         |                                         |                    |         |  |
| Submenu Management                                     |                         |                                         |                    |         |  |
| <b>Sa Menu Utama</b>                                   |                         |                                         |                    |         |  |
| 60 Logout                                              |                         |                                         |                    |         |  |

**Gambar 4.10** Tampilan Pengaturan Menu Utama.

10. Tampilan Pengaturan Submenu

Selain memiliki kewenangan mengatur menu utama, admin juga memiliki kemampuan untuk mengelola submenu yang ada pada setiap menu utama, melalui submenu.

| <b>KLASTERISASI</b><br>s<br>PERGURUAN<br><b>TINGGI</b> |                                                      |                             |       | Sistem Informasi Perguruan Tinggi Sehat |                             |              | Admin C            |
|--------------------------------------------------------|------------------------------------------------------|-----------------------------|-------|-----------------------------------------|-----------------------------|--------------|--------------------|
| ADMIN.<br>@ Dashboard<br><b>Role</b>                   | Selamat Datang Submenu Management<br>ADD NEW SUBMENU |                             |       |                                         |                             |              |                    |
| C Update Hasil Klaster                                 | $\mathbf{r}$                                         | Title                       | Menu  | Ud                                      | Icon                        | Active       | Action             |
| <b>CD</b> Pesan                                        | $\mathbf{1}$                                         | Dashboard                   | Admin | admin                                   | fas fa-fw fa-tachometer-alt | $\mathbf{1}$ | <b>Edit Delete</b> |
| <b>USER:</b><br><b>69 Beranda</b>                      | $\overline{2}$                                       | Beranda                     | User  | user                                    | fas fa-fw fa-tachometer-alt | $\mathbf{1}$ | <b>Edit Delete</b> |
| <b>E.</b> Edit Profile                                 | $\overline{\mathbf{3}}$                              | <b>Edit Profile</b>         | User  | user/edit                               | fas fa-fw fa-user-edit      |              | Edit Delete        |
| Change Password                                        | $\overline{4}$                                       | Submenu Management          | Menu  | menu/submenu                            | fas fa-fw fa-folder-open    | 1            | <b>Edit Delete</b> |
| <b>B</b> Klasterisasi                                  | 5                                                    | Role                        | Admin | admin/role                              | fas fa-fw fa-user-tie       | $\mathbf{1}$ | <b>Edit Delete</b> |
| Hasil Klasterisasi                                     | 6                                                    | Change Password             | User  | user/changepassword                     | fas fa-fw fa-key            | 1            | <b>Edit Delete</b> |
| C Komentar                                             | $\overline{7}$                                       | Klasterisasi                | User  | user/klasterpt                          | fas fa-fw fa-file-contract  | 1            | <b>Edit Delete</b> |
| <b>MENU</b><br><b>Submenu Management</b>               | 8                                                    | Hasil Klasterisasi          | User  | user/hasilklasterisasi                  | fas fa-fw fa-receipt        | 1            | Edit Delete        |
| <b>Sie Menu Utama</b>                                  | $\overline{9}$                                       | <b>Update Hasil Klaster</b> | Admin | admin/edithasil                         | fas fa-fw fa-edit           | $\mathbf{1}$ | <b>Edit Delete</b> |
|                                                        | 10                                                   | Komentar                    | User  | user/komentar                           | fas fa-fw fa-comment-dots   |              | Edit Delete        |
| 60 Logout                                              | 11                                                   | Pesan                       | Admin | admin/pesan_saran                       | fas fa-fw fa-comment-dots   | $\mathbf{1}$ | <b>Edit</b> Delete |
| $\mathbf{C}^{\mathcal{A}}$                             | 12                                                   | Menu Utama                  | Menu  | menu/index                              | fas fa-fw fa-folder-open    |              | Edit Delete        |

**Gambar 4.10** Tampilan Pengaturan Submenu.

# 11. Tampilan Menu Pesan

Berisikan Komentar yang diberikan user kepada Admin, dimana admin dapat mengetahui siapa dan kapan pesan tersebut dikirim, pesan dapat berupa saran masukan ataupun kritik yang sifatnya membangun.

| Sistem Informasi Perguruan Tinggi Sehat |                                 |                            |                      |        |  |  |  |  |
|-----------------------------------------|---------------------------------|----------------------------|----------------------|--------|--|--|--|--|
|                                         | Pesan, Saran dan Masukan Member |                            |                      |        |  |  |  |  |
| No                                      | Pengirim                        | Pesan, Saran serta Masukan | <b>Tanggal Pesan</b> | Aksi   |  |  |  |  |
| $\mathbf{1}$                            | mustofa.ibrahim@gmail.com       | <b>Tes Pesan</b>           | 11May 2020           | Delete |  |  |  |  |
|                                         |                                 |                            |                      |        |  |  |  |  |
|                                         |                                 |                            |                      |        |  |  |  |  |
|                                         |                                 |                            |                      |        |  |  |  |  |
|                                         |                                 |                            |                      |        |  |  |  |  |
|                                         |                                 |                            |                      |        |  |  |  |  |
|                                         |                                 |                            |                      |        |  |  |  |  |
|                                         |                                 |                            |                      |        |  |  |  |  |
|                                         |                                 |                            |                      |        |  |  |  |  |
|                                         |                                 |                            |                      |        |  |  |  |  |

**Gambar 4.11** Tampilan Menu Pesan.

12. Menu Edit Profile

Merupakan Submenu yang dapat diakses oleh Admin dan User yang berfungsi untuk mengganti identitas sebuah akun.

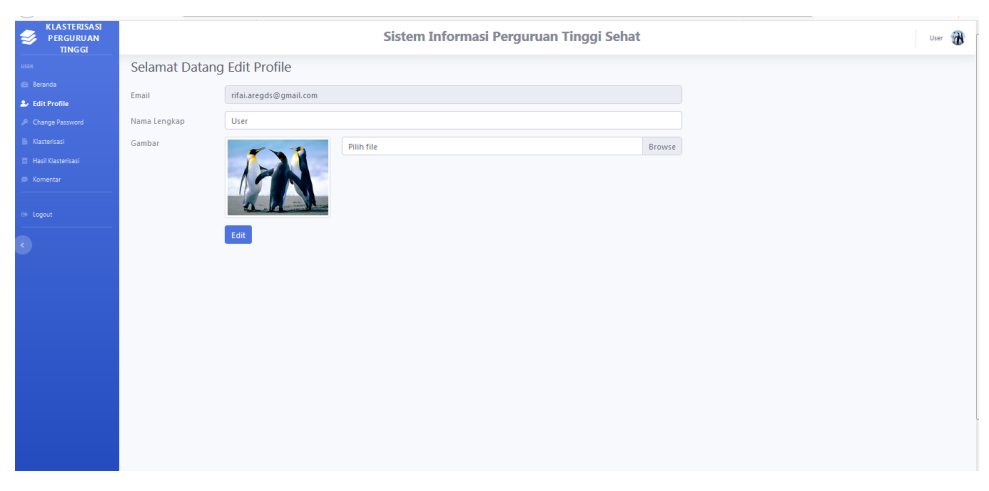

**Gambar 4.12** Tampilan Menu Edit Profile.

13. Menu Ganti Password

Menu ini dapat diakses semua user yang sudah melakukan login terlebih dahulu, berfungsi sebagai menu untuk mengganti password dari akun yang digunakan.

| KLASTERISASI<br>з<br>PERGURUAN<br><b>TINGGI</b> | Sistem Informasi Perguruan Tinggi Sehat | 洲<br>User |
|-------------------------------------------------|-----------------------------------------|-----------|
| <b>USER</b>                                     | Selamat Datang Change Password          |           |
| @ Beranda                                       | Password Lama                           |           |
| 2. Edit Profile                                 |                                         |           |
| <b>A</b> Change Password                        | Password Baru                           |           |
| <b>B</b> Klasterisasi                           |                                         |           |
| <b>Hasil Klasterisasi</b>                       |                                         |           |
| @ Komentar                                      | Ulangi Password Baru                    |           |
|                                                 |                                         |           |
| <b>E</b> Logout                                 | Ganti Password                          |           |
|                                                 |                                         |           |
|                                                 |                                         |           |
|                                                 |                                         |           |
|                                                 |                                         |           |
|                                                 |                                         |           |
|                                                 |                                         |           |
|                                                 |                                         |           |
|                                                 |                                         |           |
|                                                 |                                         |           |
|                                                 |                                         |           |
|                                                 |                                         |           |
|                                                 |                                         |           |
|                                                 |                                         |           |

**Gambar 4.13** Tampilan Menu Ganti password.

# 14. Menu Komentar

Menu komentar adalah submenu yang dimiliki oleh user yang berfungsi mengirimkan masukan, pesan atau saran ke admin yang nantinya pesan tersebut akan masuk ke menu pesan pada Admin.

|                                                 | Sistem Informasi Perguruan Tinggi Sehat | User T |
|-------------------------------------------------|-----------------------------------------|--------|
|                                                 | Masukan Pesan Anda                      |        |
| Email                                           | rifai.aregds@gmail.com                  |        |
| Nama Lengkap                                    | User                                    |        |
| Tanggal                                         | 10 May 2020                             |        |
| Pergunakan bahasa Indonesia yang baik dan benar |                                         |        |
|                                                 |                                         |        |
|                                                 |                                         |        |
|                                                 |                                         | -ail   |
| <b>Kirim</b>                                    |                                         |        |

**Gambar 4.14** Tampilan Menu Komentar.

## 15. Tampilan Saran dan Masukan

Setelah user melakukan Klasterisasi dan mengisikan data perguruan tinggi maka pada tampilan hasil klasterisasi akan ada sebuah tabel yang berisi saran serta masukan berdasarkan kekurangan atau kelemahan yang dimiliki perguruan tinggi berdasarkan data yang diinputkan, indikator-indikator saran dan masukan tersebut adalah sebagai berikut:

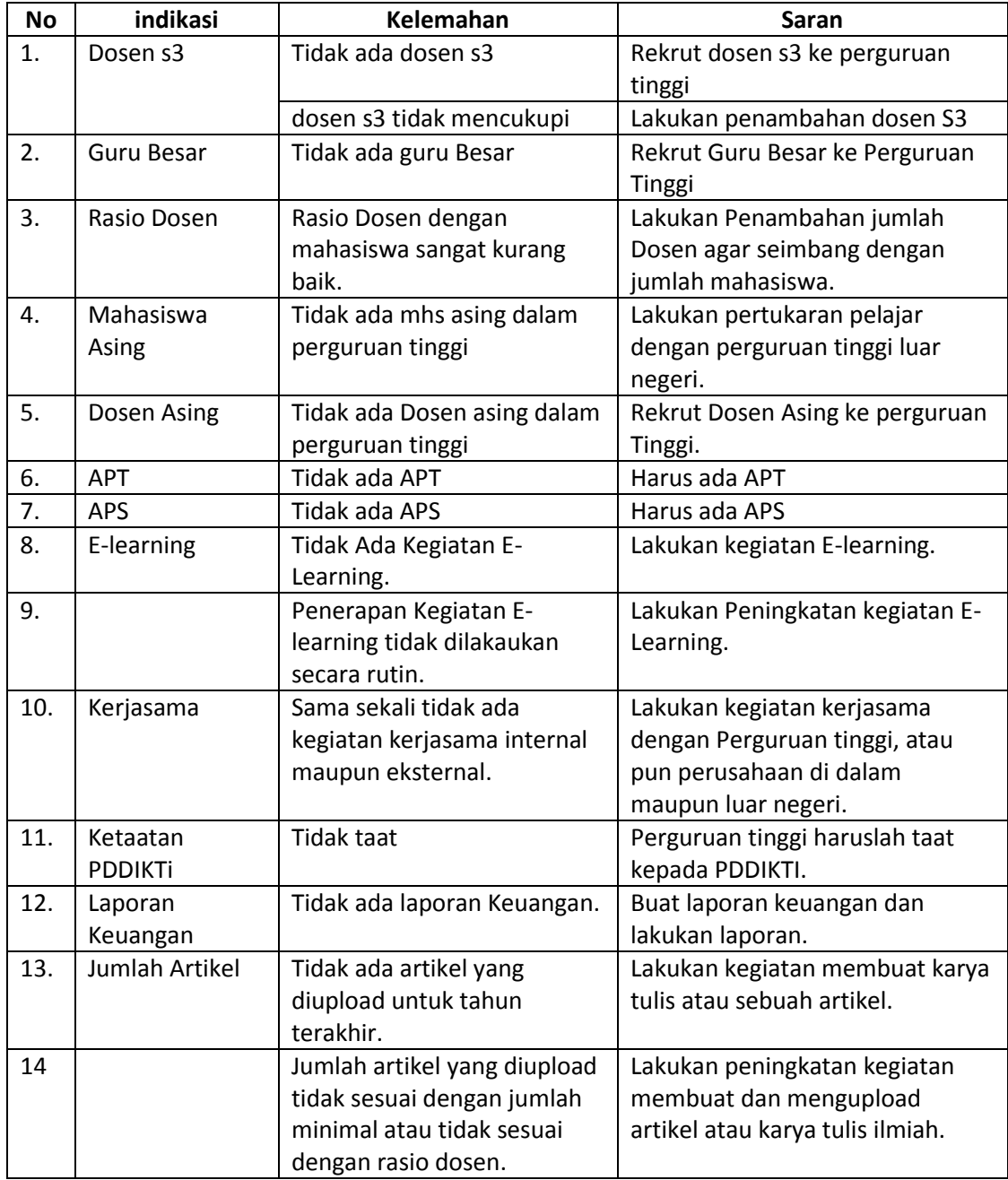

# **Tabel 4.1** Indikator Saran dan Masukan.

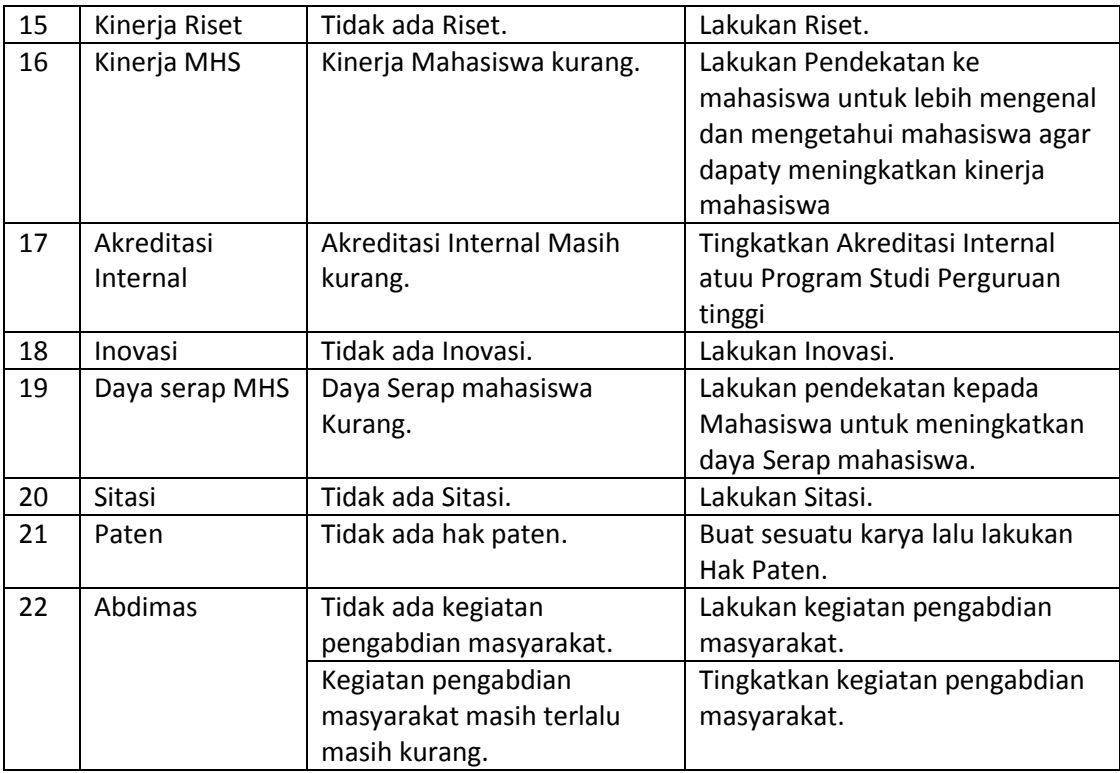

Setelah menginputkan data akan tampil hasil seperti pada gambar 4.9 Hasil Klasterisasi, kemudian user bisa mengscroll kebawah akan tampil kekurang yang dimiliki dari sebuah perguruan tinggi, dan juga akan menampilkan saran untuk membantu pengambilan keputusan guna peningkatan kalsterisasi perguruan tinggi.

Berikut Kelemahan dan saran yang ditampilkan ketika tidak ada Guru Besar serta Jumlah Artikel yang diupload untuk tahun terakhir tidak sesuai dengan jumlah civitas akademik.

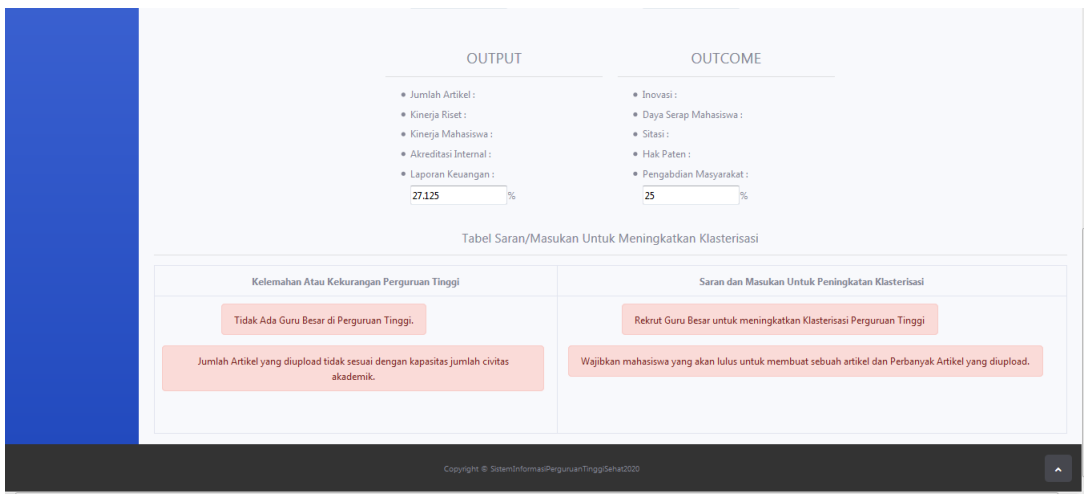

**Gambar 4.15** Tampilan Kelemahan dan Saran.

# **4.4. Kelayakan Sistem**

Kelayakan sistem ini berisi sistem informasi perguruan tinggi sehat berbasis website, pada sistem ini user dapat mengakses data klasterisasi perguruan tinggi tahun 2019 dan juga user dapat melakukan klasterisasi dengan menginputkan data yang diminta melalui menu klasterisasi, setelah data diinputkan akan terlihat perguruan tinggi tersebut memiliki grade apa dan tingkat kesehatan nya, serta sistem memberikan saran dan masukan berdasarkan data yang diinput guna untuk meningkatkan klasterisasi perguruan tinggi, Admin hanya memiliki satu akun, sedangkan user hanya pengguna yang dapat melihat hasil klasterisasi dan tidak bisa mengubah data hasil klasterisasi.

## **4.4.1. Kelebihan Sistem**

- 1. Sistem ini dapat menampilkan Klasterisasi Perguruan Tinggi yang sebelumnya pernah di inputkan datanya.
- 2. Mudah dimengerti serta digunakan oleh perguruan tinggi.
- 3. Memberikan masukan dan saran untuk upaya peningkatan kualitas Perguruan Tinggi.
- 4. Perguruan Tinggi dapat mengetahui secara cepat apa kekurangan yang dimiliki perguruan tinggi.
- 5. Perguruan tinggi dapat melakukan perhitungan Klasterisasi kapanpun untuk menentukan perguruan tinggi nya sehat atau tidak sehat.

# **4.4.2. Kekurangan Sistem**

- 1. Form inputan masih kurang, masih sebatas garis besar dari indikator belum ada penjabaran secara detail per indikator.
- 2. Atribut Kelemahan dan saran masih kurang signifikan sehingga dibutuhkan saran yang tepat pada atribut saran.